#### **Note: This product is distributed on a 'try-before-you-buy' basis. All features described in this documentation are enabled. The registered version does not insert a watermark in your generated pdf documents.**

# **About A-PDF Image Downsample**

A-PDF Image Downsample provides a quick way to resample the image in Acrobat PDF documents directly. It reduces the size of PDF files by reducing the resolution of those images to match specific quality requirements and by compressing the images. Then it makes PDF files read faster on web. It supports both lossy and loss-less compression.

A-PDF Image Downsample's other features include processing a batch of PDF file, even working with password protected files; filtering small images which may be a logo or else; and dealing out some page only to speed the processing.

A-PDF Image Downsample does NOT require Adobe Acrobat, and produces documents compatible with Adobe Acrobat Reader Version 5 and above.

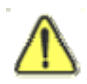

Many factors affect file size and file quality, but when you're working with image-intensive files, resample and compression are important.

## **Using A-PDF Image Downsample**

A-PDF Image Downsample can be started either by launching the application via a desktop shortcut, or directly from within Windows/Windows Explorer.

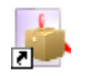

When you start the program, you will be presented with the primary screen.

**PDF Image Downsample utility**

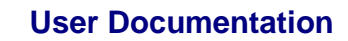

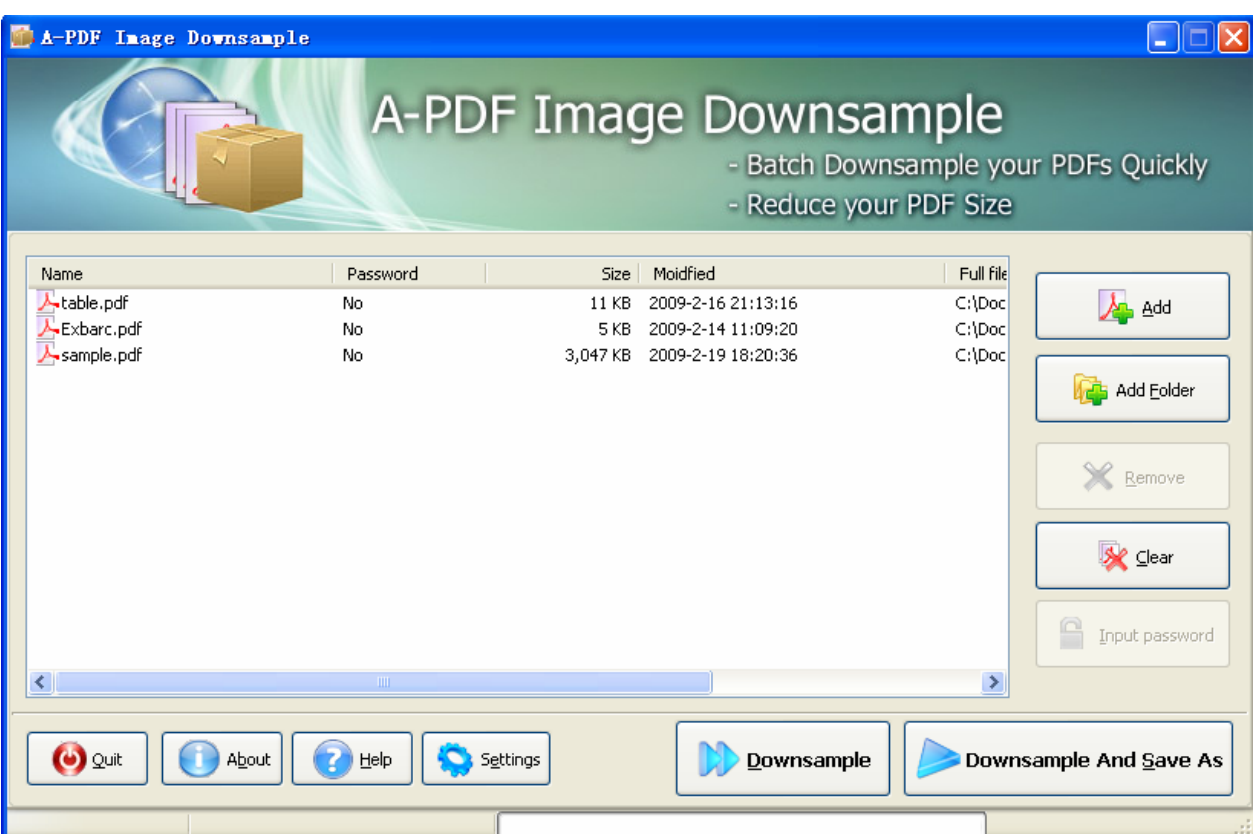

# **Selecting Files**

Clicking the **Add** icon  $\mathbf{A}$  then will open the standard file browse and select window. From that window you can navigate to the folder and find the files you want to add to the list of files to be worked.

Alternatively, if you are using Windows Explorer to locate files, you have the convenience of being able to 'drag and drop' files into the document window.

A-PDF Image Downsample even allows you to select all files in a

particular directory/folder by using the **Add Folder** button! Adding a directory also supports sub-folders.

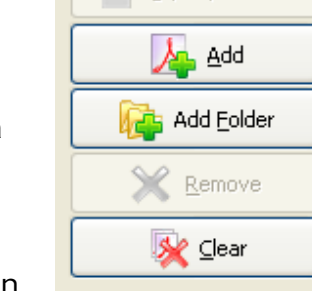

nout password

Each added file is displayed in the document list window. You can

view any of the files in the window by 'double-clicking' them. That will open pdf files in your default pdf reader program (usually Adobe Reader).

#### **Released: February 2009**

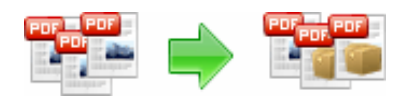

If any of the files you want to work with are password-protected (security may be set within Adobe Acrobat for Read and other permissions), then before deskewing PDF files, you need to provide the file password(s).

Files that contain passwords show a lock icon  $\overline{A}$  in left. Click the file name and the

**Password** icon **becomes active.** Then clicking the **Password** icon produces an input box for each password required.

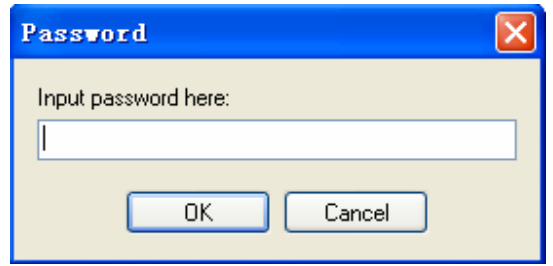

You can click the **Remove** icon **x** to remove selected files in list or you can clear all PDFs by clicking the **Clear** icon

# **Downsample PDF Documents**

Click the **Downsample** icon to Downsample images in all of PDF files in the document windows. The Original PDFs will be overwritten.

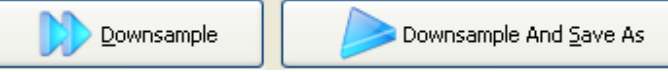

Click the **Downsample And Save as** icon to Downsample all of PDF files in the document windows and save the resultant file to a directory which you selected.

# **Options**

Set Downsampleing options by click the **Settings button** icon.

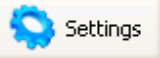

#### **Setting->General**

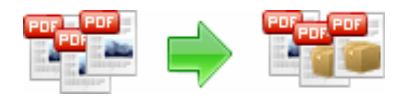

### **PDF Image Downsample utility**

## **User Documentation**

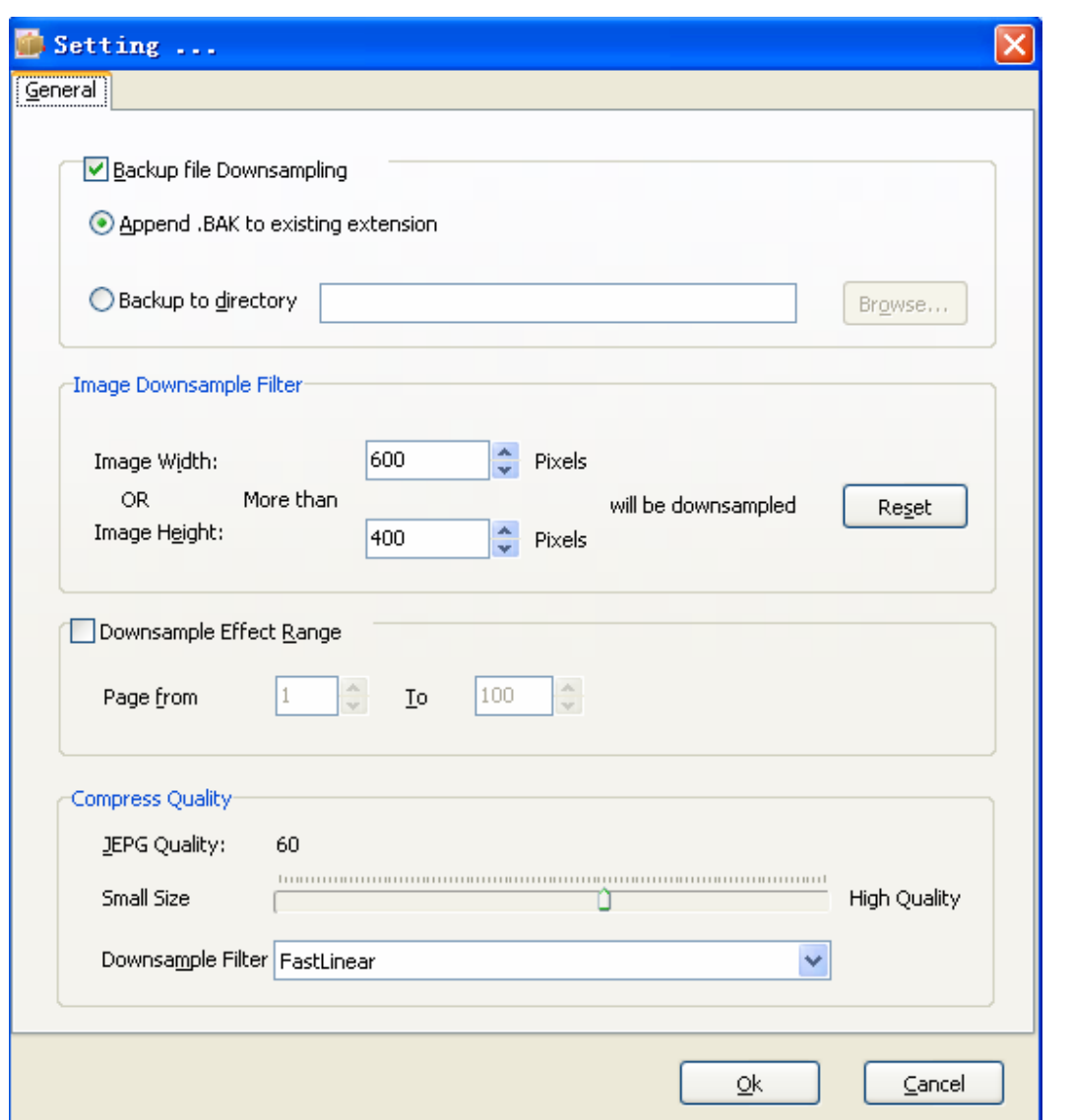

**Backup file Downsampling:** While clicking the **Downsample** icon to Resample all of PDF files in the document windows, you can backup original PDF files by setting the Backup Option. Two options is available: Append a .BAK extension name to exist file name or backup all of files to a directory.

**Image Downsample Filter:** Images width and height Less then specific size values will not be Downsample

**Downsample Effect &Range**: Define your own page range, set which pages to be resampled on by selecting a predefined range.

#### **Released: February 2009**

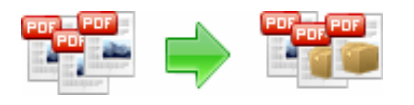

**Jpeg quality**: Vernier controls the jpeg quality if selected jpeg compress arithmetic.

**Downsample Filter**: Filter for resampling quality, If you need the best quality we suggest: rfHermite, rfBell, rfBSpline, rfLanczos3, rfMitchell, rfNearest, rfBilinear, rfBicubic

If you need speed we suggest: rfTriangle, rfLinear, rfFastLinear

## **Ending Your Session**

When you have completed your work, choose the File option and select Exit from the dropdown list.